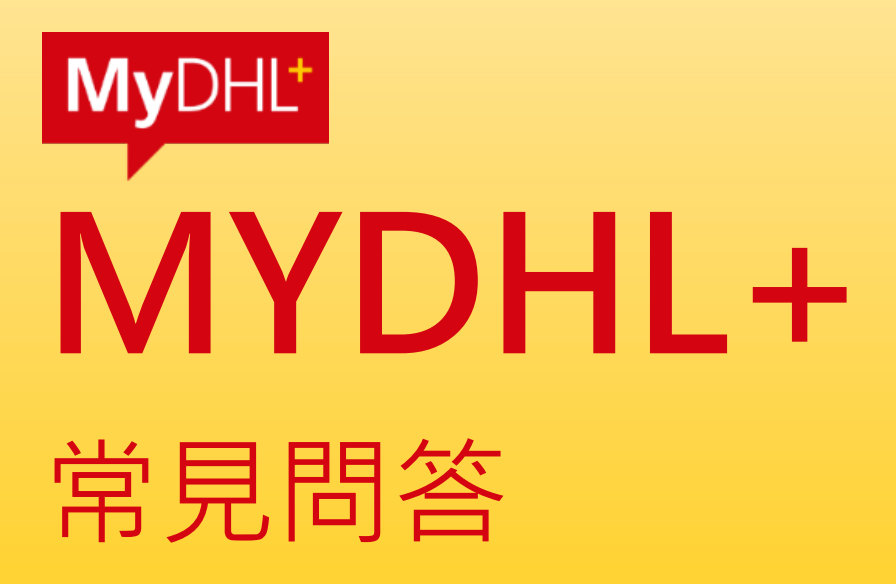

**DHL Express – Excellence. Simply delivered.**

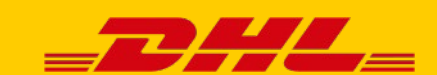

2 2 MyDHL+ 常見問答

## **MYDHL PLUS 升級前須知**

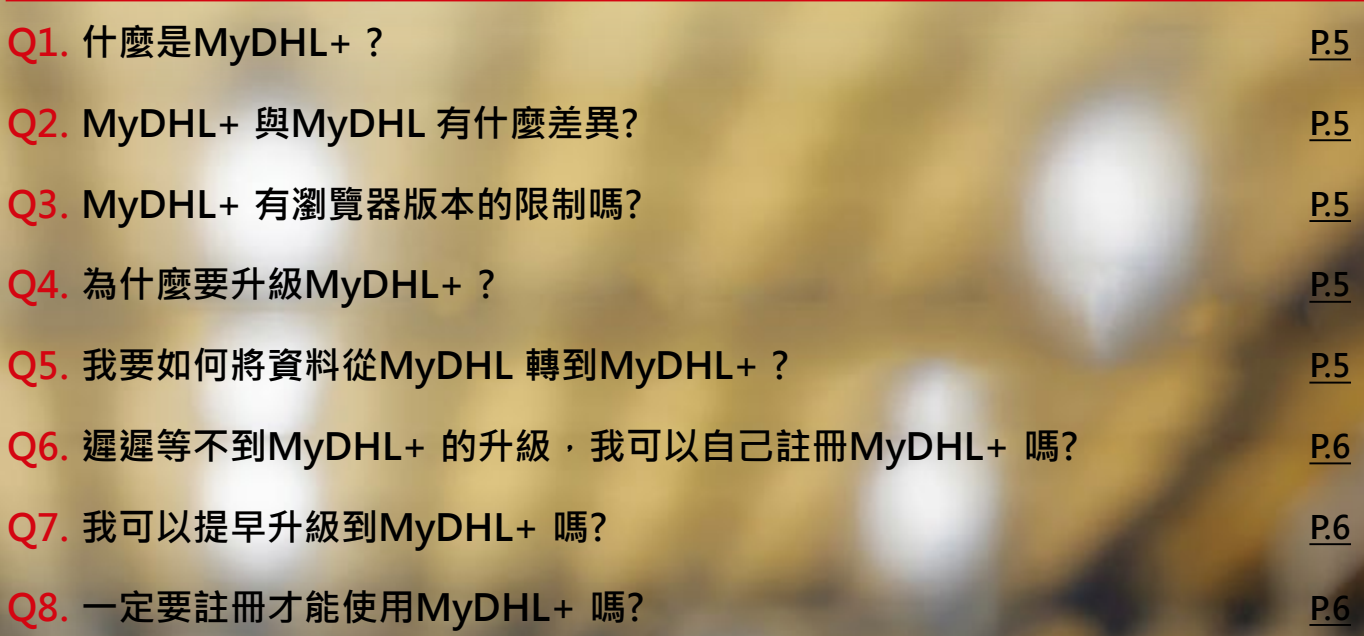

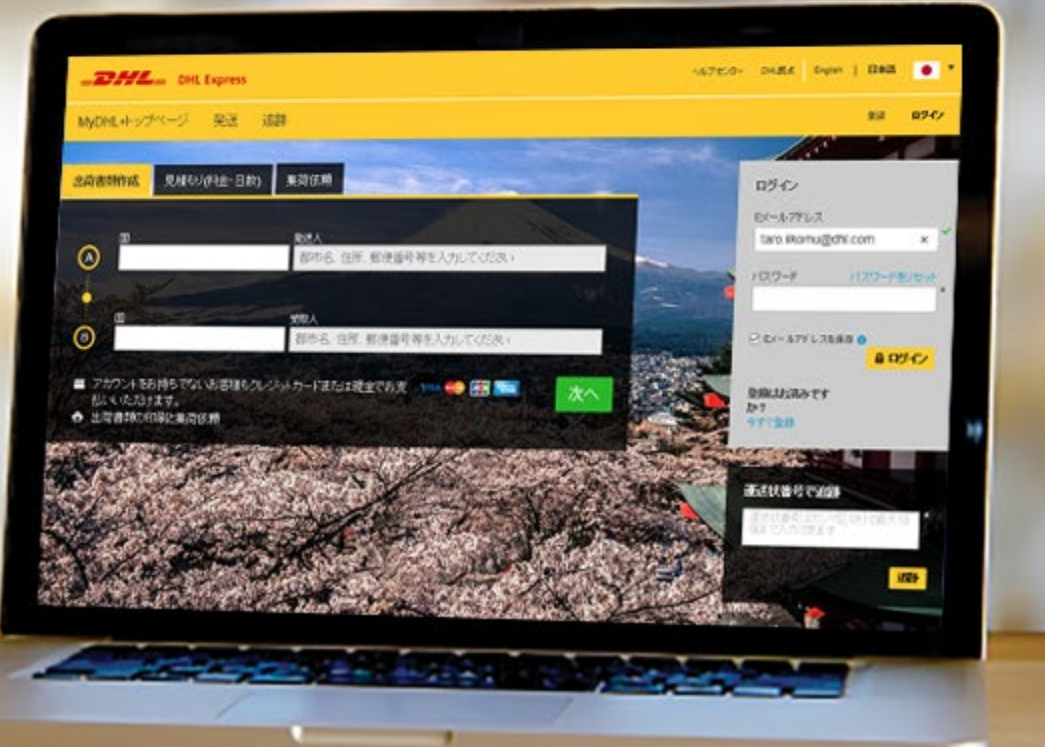

3 3 MyDHL+ 常見問答

# **MYDHL PLUS 常見Q&A**

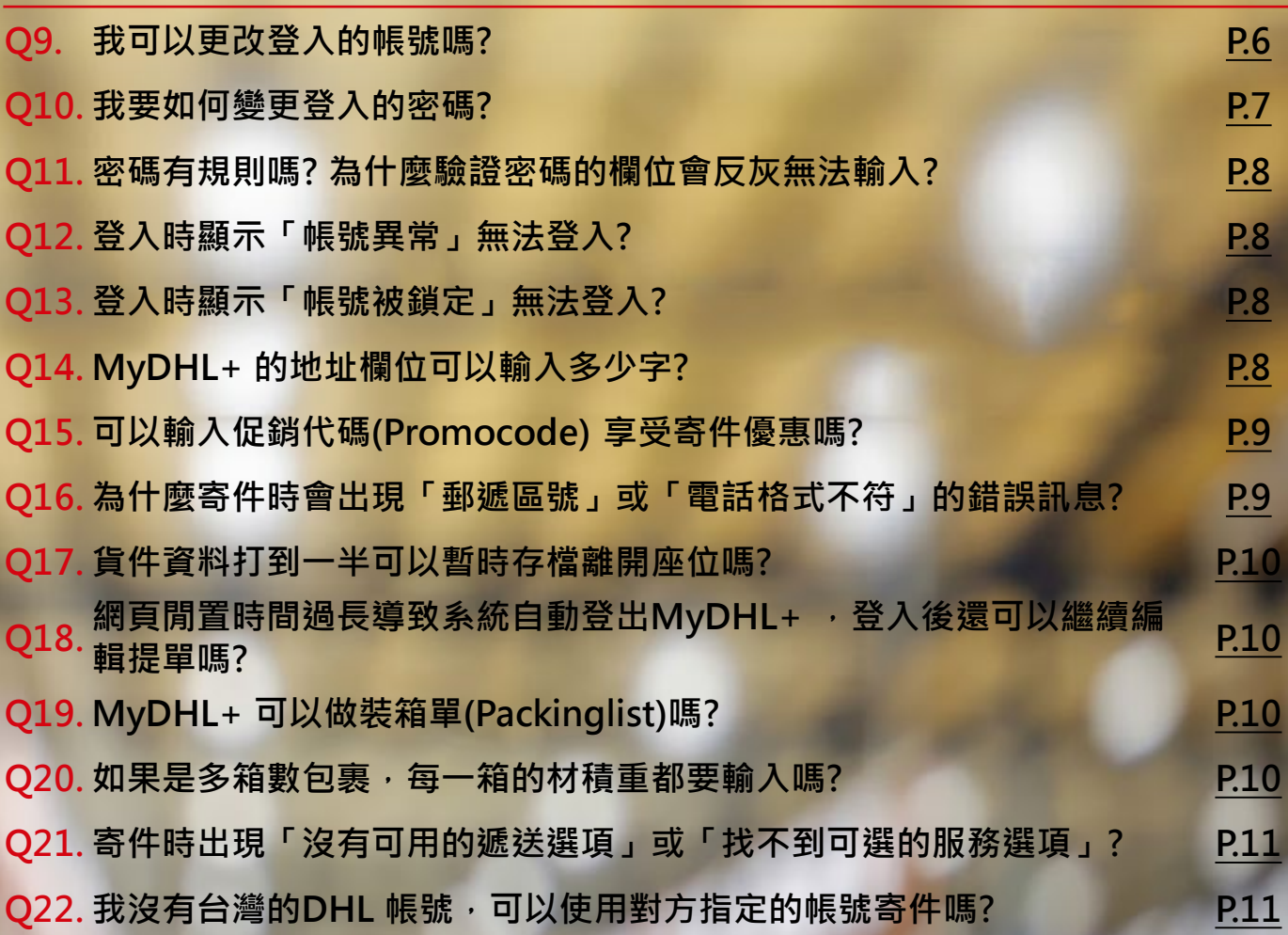

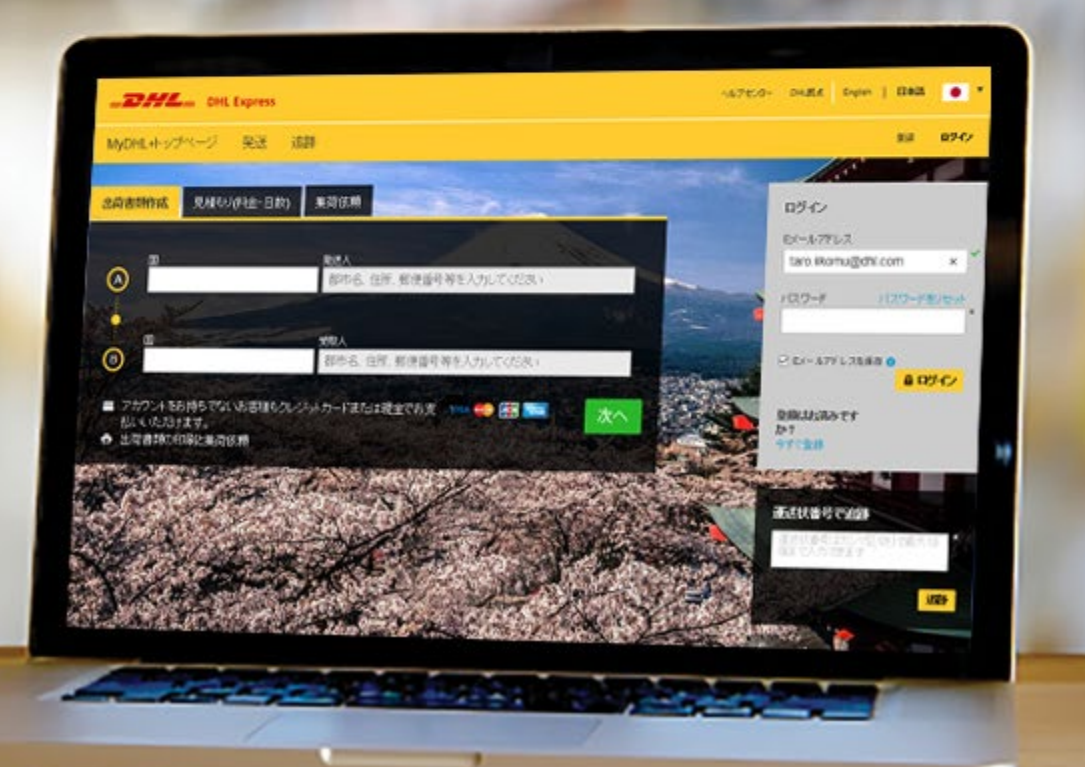

4 4 MyDHL+ 常見問答

# **MYDHL PLUS 常見Q&A**

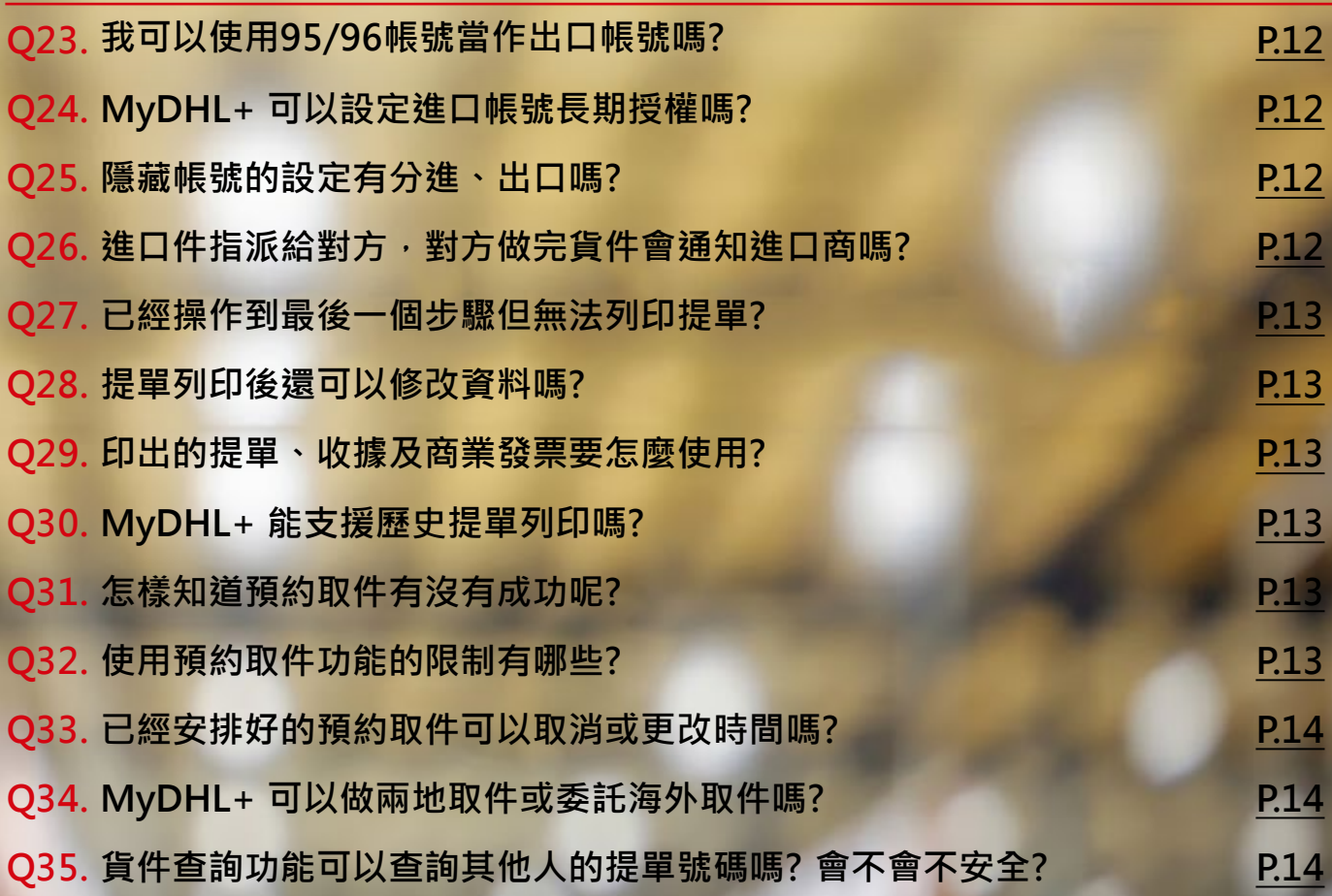

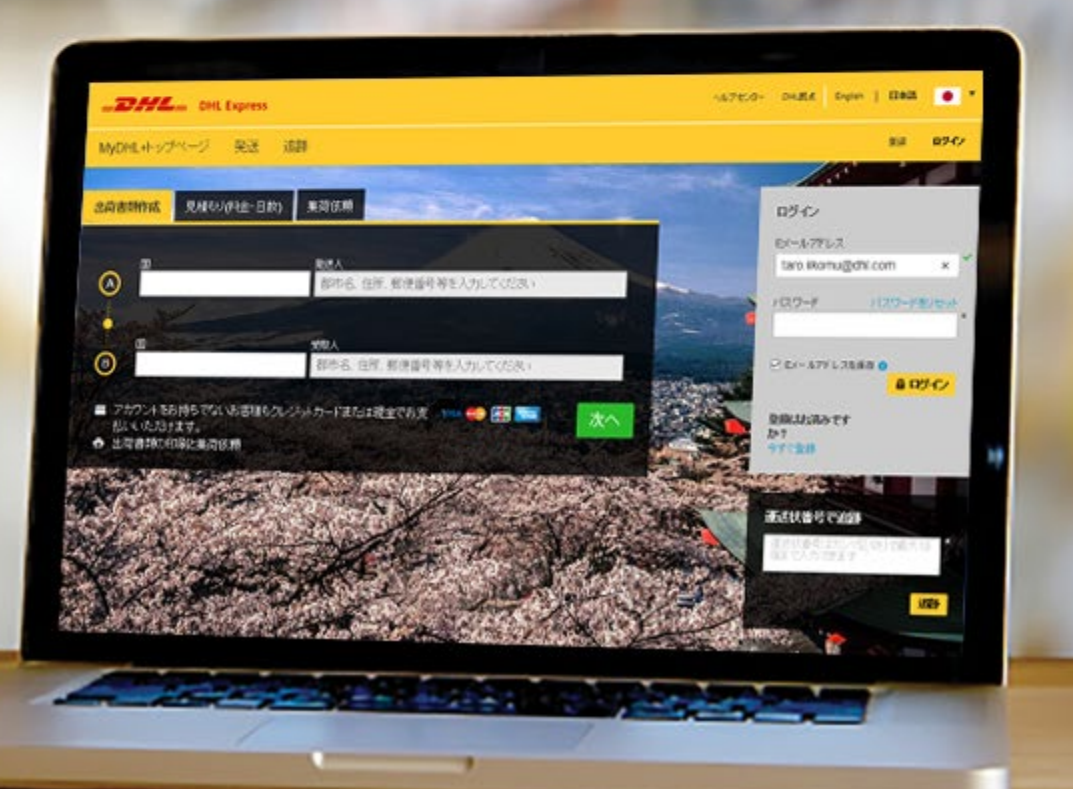

<span id="page-4-0"></span>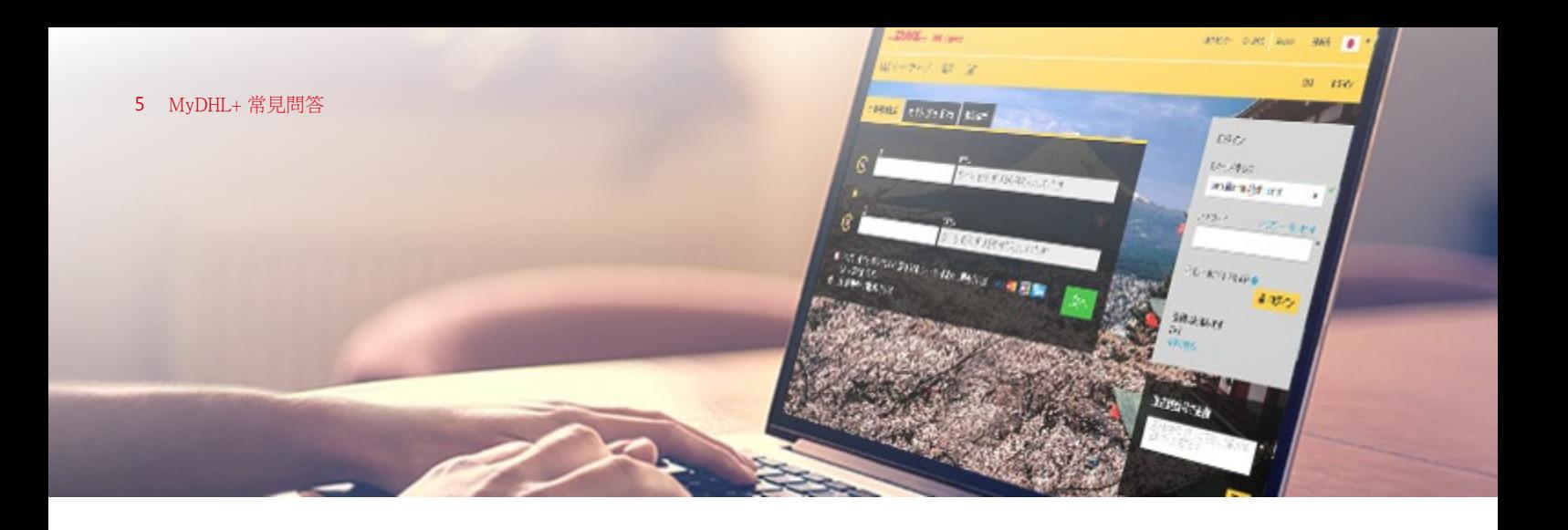

## **Q1. 什麼是MYDHL+ ?**

MyDHL+ 是滿足客戶不同寄件需求的線上寄件工具,提供客戶進口提單製作、出口提單製作、預約 取件、查詢貨件、帳單管理服務,帶給您更快速、更簡潔的線上寄件體驗。全面升級的功能更大幅 提升您的寄件效率,無論您是小型企業還是跨國公司,MyDHL+ 讓您輕鬆處理複雜的國際快遞業務。

## **Q2. MYDHL+ 與MYDHL有什麼差異?**

MyDHL+ 是MyDHL 的升級版, 是DHL 歷時兩年多, 以使用者使用經驗為基礎所開發出的整合貨件 管理工具,強調更友善的使用者界面及導引式的作業流程,幫助使用這更快速的完成快遞文件的準 備作業。

## **Q3. MYDHL+ 有瀏覽器版本的限制嗎?**

MyDHL+ 並無特殊的瀏覽器限制,但我們建議使用Google Chrome 或 IE 11 以上版本以取得更完 整的功能支援。

## **Q4.為什麼要升級MYDHL+ ?**

升級MyDHL+ 是為了提供更好的系統服務,讓客戶能以更簡單、更快速的方式完成手邊的作業, 我們強調了MyDHL+ 的四個特性:

- Simply Intuitive 直觀的: 實際邀請客戶參與 MyDHL+ 的開發, 直覺式的界面及輔助 提醒功能來協助使用者完成貨件提單的準備。
- Simply Efficient 效率的: 透過Table Cookie 技術,系統能記憶客戶曾經輸入過的資訊, 加速資料填寫的速度。
- Simply Transparent 一目了然的:使用者從MyDHL+ 首頁中, 就能完整看到所有貨件 的訊息。
- Simply Flexible 有彈性的:MyDHL+ 允許使用者調整系統功能及制定常用資訊。

## **Q5.我要如何將資料從MYDHL轉到MYDHL+ ?**

您無需執行任何操作,所有的MyDHL or WebShipping 用戶將會陸續自動完成升級,升級前您將會 收到MvDHL+ 的升級通知信件, 並且在移轉完成後收到系統通知。

## <span id="page-5-0"></span>**Q6.遲遲等不到MYDHL+ 的升級,我可以自己註冊MYDHL+ 嗎?**

不建議,這樣MyDHL+會視該筆email 為全新帳號,等到MyDHL 升級時,舊的MyDHL 帳號及資料將不 會自動移轉到新的MyDHL+。

## **Q7. 我可以提早升級到MYDHL+ 嗎?**

您可以請發送信件至 ecom.tw@dhl.com 提出需求,我們將為您申請提前升級。

## **Q8. 一定要註冊才能使用MYDHL+ 嗎?**

您可以選擇一次性使用MyDHL+,無須註冊。請進入臺灣的MyDHL+ 網站直接開始製作提單,但僅限以 台灣出口貨件並使用信用卡或現金付費。

<https://mydhl.express.dhl/tw/zh/home.html#/getQuoteTab>

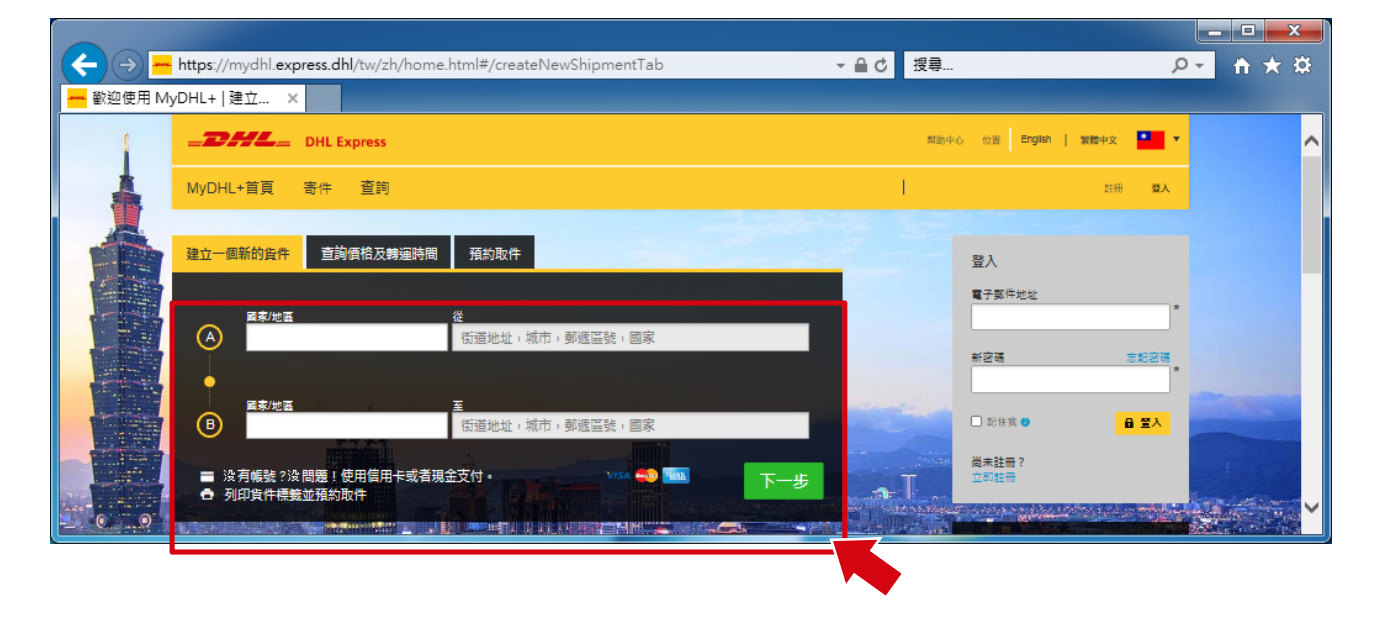

## **Q9. 我可以更改登入的帳號嗎?**

MyDHL+登入帳號只能為email 格式,而且是使用您註冊的 email 作為登入帳號,若您需要變更 email,請聯絡我們的客服專線 0800-769-888 (Toll free), +886-2-2503-8378 (overseas)。

## <span id="page-6-0"></span>**Q10. 我要如何變更登入的密碼?**

您的MyDHL團隊

下列三種情況下您可能會需要變更密碼:

 $\no$  從MyDHL 升級到MyDHL+ 後,您會收到一封升級成功的通知信件,此時您需要點選email 內的 「建立新密碼/Create New Password」連結,為第一次登入MyDHL+ 前建立新的密碼。

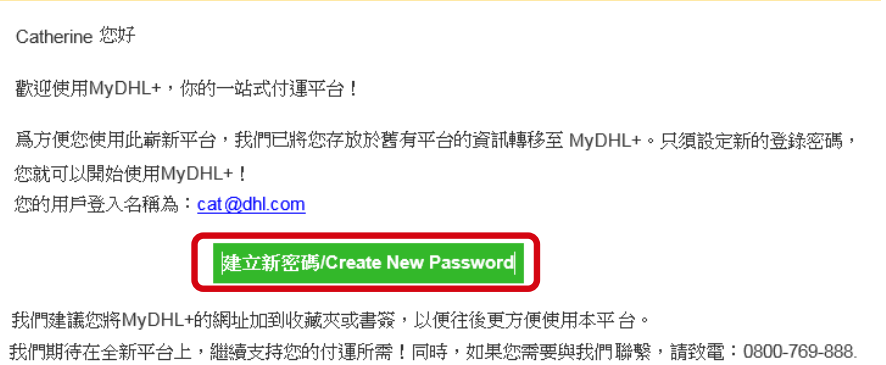

 忘記原本的密碼:請從MyDHL+ 登入畫面點選「忘記密碼」,系統將會指引您完成操作,並將新 的密碼寄到原本的email 信箱內。

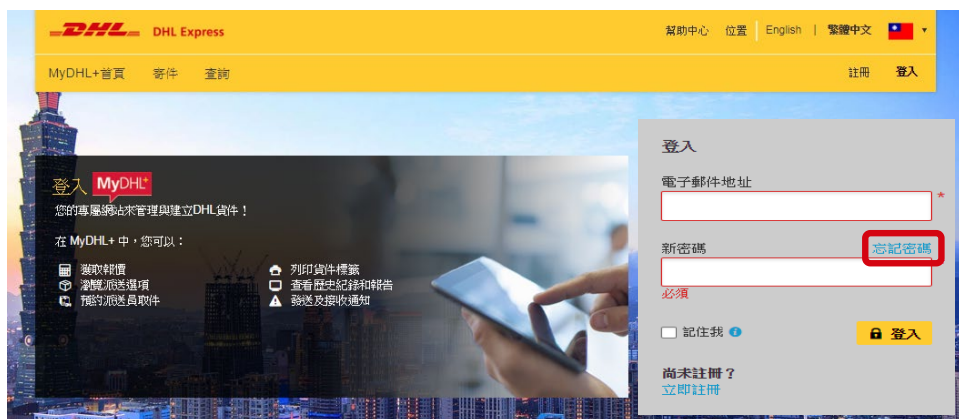

變更密碼:請從「我的帳號」內點選「更改密碼」即可。

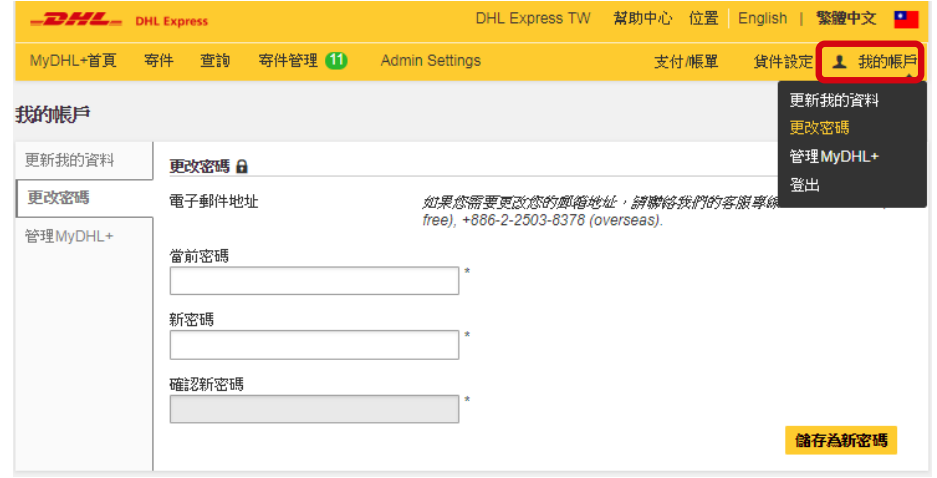

4 每隔90天,系統會要求使用者變更登入密碼 (若您是共用帳號,變更密碼後請記得通知其他同仁)

### <span id="page-7-0"></span>**Q11. 密碼有規則嗎?為什麼驗證密碼的欄位會反灰無法輸入??**

MvDHL+ 隱私權政策及資訊安全聲明符合歐盟 GDPR 通用資料保護規範,故對於使用者的資料保 護將更為嚴謹,您設定的登入密碼須符合以下條件,若不符合密碼規則時,則驗證密碼的欄位會反 灰,此時您只需修改密碼符合規範即可。(成功的密碼例如 Abc!1234)

- 至少包含8位字元
- 包含1位小寫字母
- 包含1位大寫字母
- 包含1位數字
- 包含1位特殊字元,比如:!@#\$%\*?

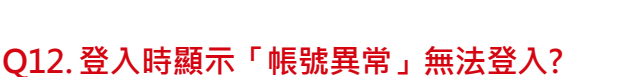

這是由於轉移至MyDHL+ 後第一次登入並未重設過密碼,此時您只需要從MyDHL+ 登入畫面點選 「忘記密碼」,系統將會指引您完成操作,並將新的密碼寄到您原本的email 信箱內。

## **Q13.登入時顯示「帳號被鎖定」無法登入?**

這是由於您的密碼輸入錯誤次數太多導致帳號被鎖定,此時您只需要從MyDHL+ 登入畫面點選「忘 記密碼」,系統將會指引您完成操作,並將新的密碼寄到您原本的email 信箱內。

#### **Q14. MYDHL+ 的地址欄位可以輸入多少字?**

新版的MyDHL+ 將地址長度從原本的35+35+35 個字元增加最大支援到45+45+45 個字元 (依當地 國家規定)。若您的地址長度太長,請將國名、州名、城市名稱及郵遞區號從地址中拿掉,並將上述 資料填入到相對應的欄位內即可。

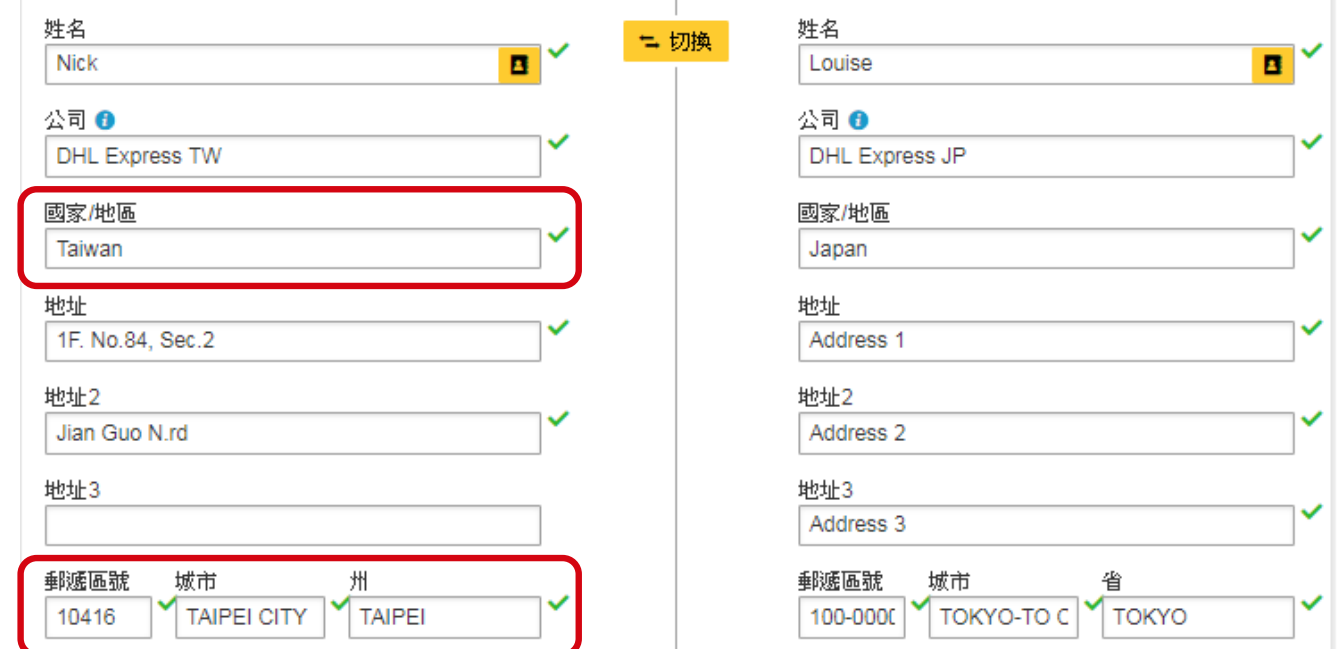

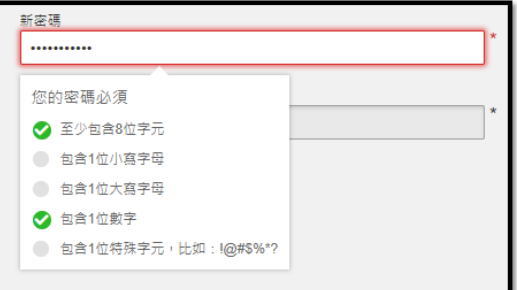

## <span id="page-8-0"></span>**Q15. 可以輸入促銷代碼(PROMOCODE) 享受寄件優惠嗎?**

在促銷期間,如果您有DHL 的促銷代碼,在MyDHL+ 提單製作過程中會有 Promo Code 欄位讓您輸入。

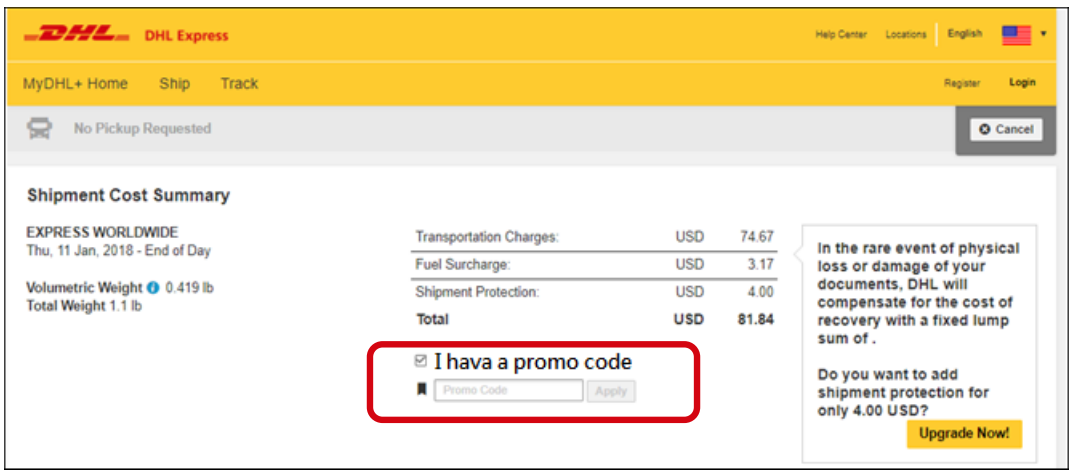

## **Q16. 為什麼寄件時會出現「電話格式不符」或「郵遞區號格式不符」的錯誤訊息?**

為了確保您的貨件能正確的送達到收件人手上,新版的MyDHL+ 加入了智能判斷功能,能協助使用 者判斷輸入的電話或郵遞區號格式是否正確,請參考以下建議方式修改。

• **出現「電話格式不符」時:**

**造成原因:**舊版MyDHL 並不會驗證電話號碼格式是否正確,但新版MyDHL+ 則會驗證。您的 舊資料有可能是電話號碼格式錯誤或是多填寫了國碼,升級後因為驗證失敗而出現錯誤訊息。

解決方式:請確認是否多填寫了國碼或是額外的區碼,並檢查電話號碼長度是否正確,或與您 的收件人再次確認電話號碼。

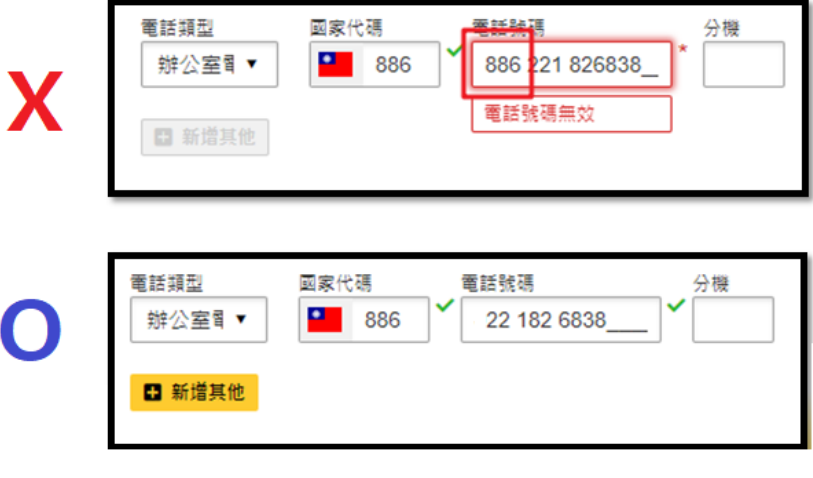

• **出現「郵遞區號格式不符」時:**

由於MyDHL+ 會驗證您輸入的郵遞區號格式及對應的城市是否正確,若升級後出現「郵遞區號格 式不符」的錯誤訊息時,請重新輸入郵遞區號並從系統出現的下拉式選單中選擇即可。

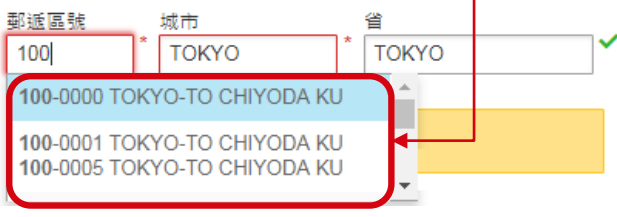

## <span id="page-9-0"></span>**Q17.貨件資料打到一半可以暫時存檔離開座位嗎?**

可以,您可以隨時按下「儲存」稍後繼續填寫。

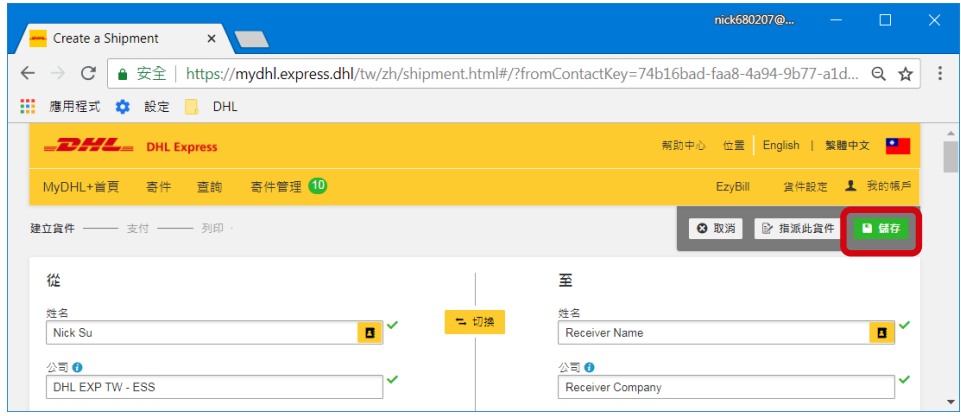

#### **Q18.網頁閒置時間過長導致系統自動登出MYDHL+ ,登入後還可以繼續編輯提單嗎?**

可以,重新登入後系統會記憶上一次輸入的畫面,或者在您要離開座位前,可以先按一下右上角的 「儲存」。如果您是非註冊用戶,因網頁閒置時間過久而被強制登出網頁時,此時系統將會發送 email 至您填寫的信箱,您只要開啟email 內的連結即可回到網頁中繼續編輯提單。

情註:基於安全考量,當您網頁閒置時間過久,系統會強制登出MyDHL+。

#### **Q19. MYDHL+ 可以做裝箱單(PACKINGLIST)嗎?**

目前MyDHL+ 並未提供裝箱單功能,您可以使用自己的格式或向DHL 客服人員索取電子檔。

#### **Q20.如果是多箱數包裹,每一箱的材積重都要輸入嗎?**

材積相同的多箱數貨件,可以直接在數量欄位內填上總箱數,並且可以複製已打過的箱數資訊。如 果須要新增不一樣的箱數資訊,請點選右下角的「新增另一件包裹」按鈕。

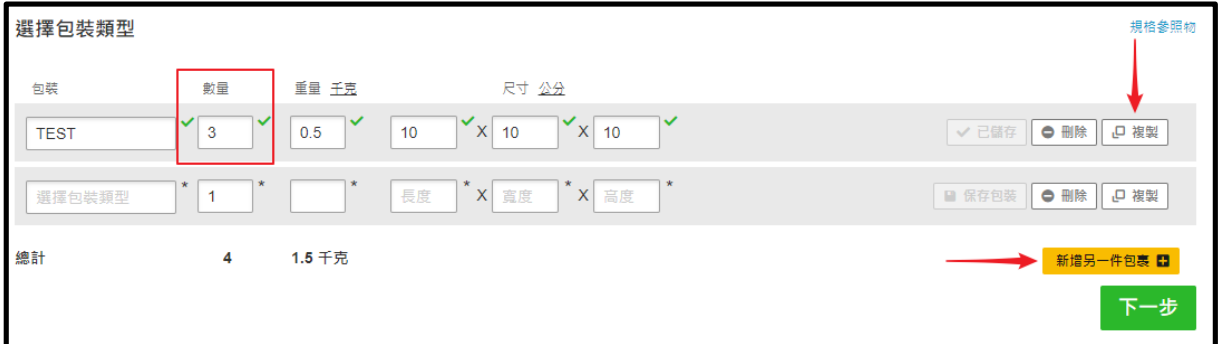

## <span id="page-10-0"></span>**Q21.寄件時出現「沒有可用的遞送選項」或「找不到可選的服務選項」?**

### **發生原因:**

 MyDHL+ 會參考**寄、收件地的地理限制** 及 **當地運送規定** 來判斷可提供的服務選項,出現此錯誤訊息 代表您輸入的資料可能錯誤或不符合當地運送規定 (例如 P300 包裹限制)。

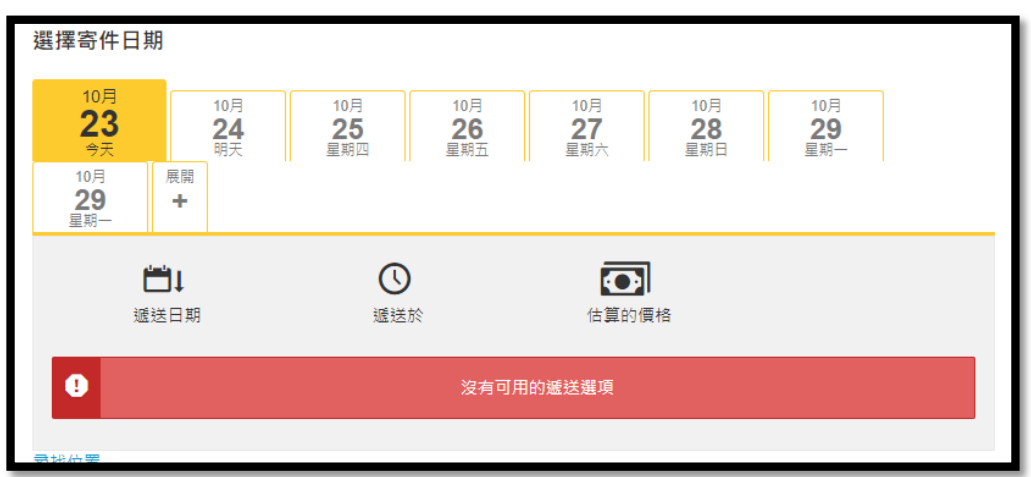

**解決方式:**

- 確認填寫的資料是否正確,如收、寄件人地址 (國家、城市、郵遞區號、email、電話..等)。
- 確認是否超過P300 限制 (單箱重量300 kg 以下,每筆提單總上限1000 kg,長度300 cm以內的貨件)。
- 請同時注意Invoice 內填寫的相關重量及尺寸單位。

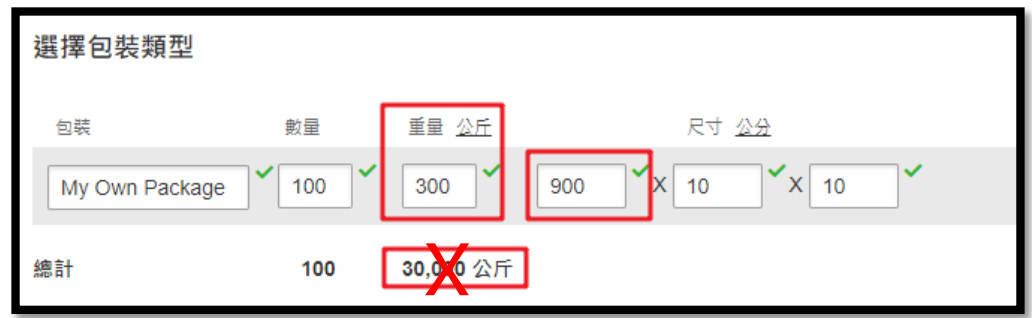

## **Q22.我沒有台灣的DHL 帳號,可以使用對方指定的帳號寄件嗎?**

不行,為保護帳號的安全性不被誤用,您至少需要有一組62 開頭的台灣DHL 帳號當作寄件帳號, 在 寄件時才能選擇使用對方的95/96 國際帳號來支付運費。

## **建議方式:**

帳號持有人可以透過MyDHL+ 的「指派此貨件」功能將提單指派給您,由您來製作DHL 出口提單。

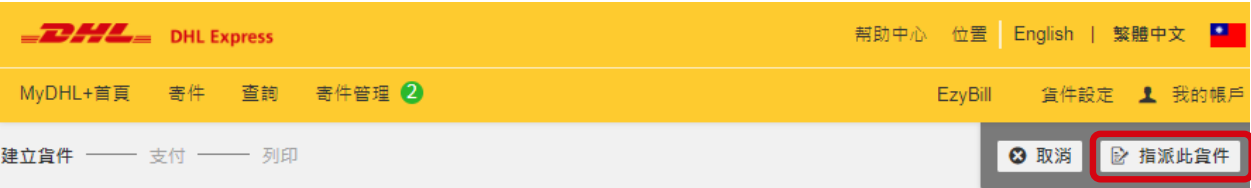

## <span id="page-11-0"></span>**Q23.我可以使用95/96帳號當作出口帳號嗎?**

95/96 帳號預設為進口帳號, 若您需要使用95/96 帳號當作出口帳號, 須透過您的DHL 業務提出申請。

## **Q24. MYDHL+ 可以設定進口帳號長期授權嗎?**

可以,除了長期授權之外,同時可以設定授權的條件,如指定地址、限制包裹重量...等。

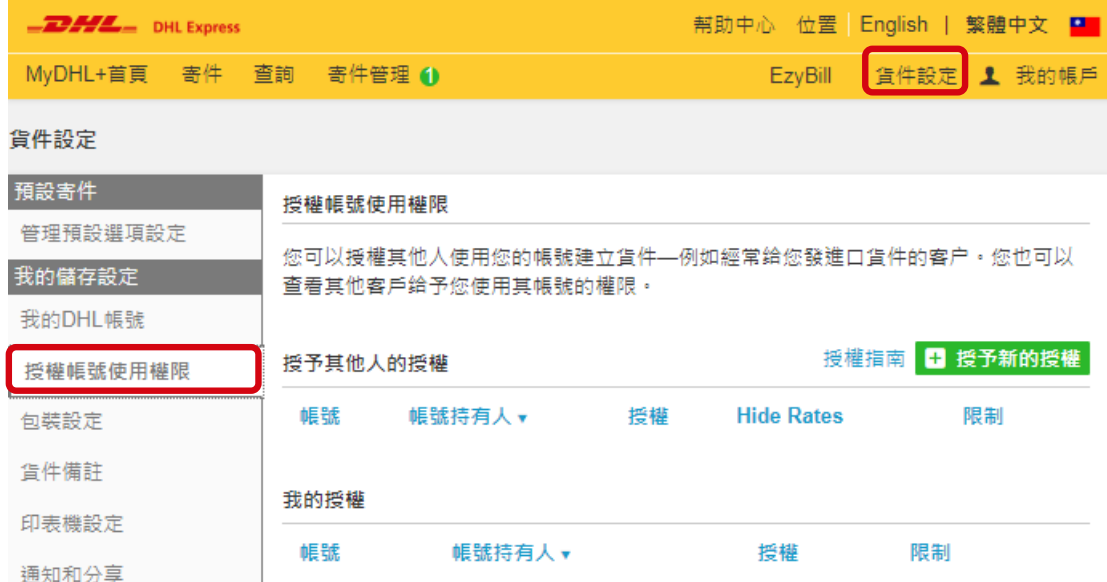

#### **Q25. 隱藏帳號的設定有分進、出口嗎?**

勾選隱藏帳號後,往後製作的所有提單不論進出口均會隱藏帳號部份字元。

## **Q26. 進口件指派給對方,對方做完貨件會通知進口商嗎?**

可以自行設定啟動通知功能及時機,除了完成貨件時通知之外還能在如圖各種情況下通知進口商。

- 如果寄件人在如下期限內沒有操作貨件
- ② 當貨件被拒絕時
- 當貨件完成時
- 當預約取件完成時
- 當DHL 運務員取走貨件時

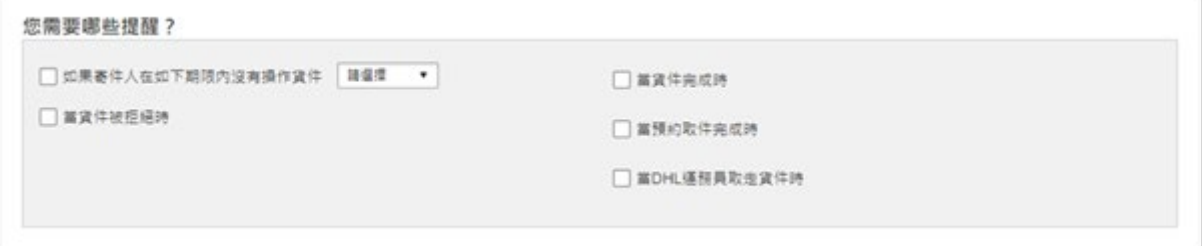

#### <span id="page-12-0"></span>**Q27.已經操作到最後一個步驟但無法列印提單?**

- ① 點擊「接受並繼續」後無反應:此問題是必填欄位未填寫或欄位格式錯誤導致無法完成提單,尤其是以 單頁方式製作提單時,往往很容易忽略。此時請檢查是否所有必填欄位都有輸入資料(有 \* 符號), 及注意 畫面中的提示訊息即可。
- ② 選預約取件後無法到下一頁:這通常發生在當您有修改預約取件地址時,您必須先點選「儲存」按鈕才 能到下一頁。

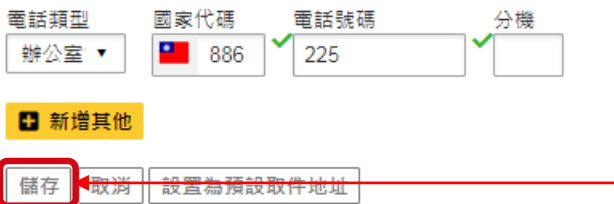

 列印提單時並未跳出選擇印表機的視窗:此問題通常發生在 IE 瀏覽器,原因是 IE 瀏覽器的 Java 功能失 效,無法找到您控制台內的印表機,請通知貴公司的MIS 工程師檢查 IE Java 設定,或使用其它的瀏覽器 來列印提單(例如 Google Chrome)。

#### **Q28. 提單列印後還可以修改資料嗎?**

已儲存的提單在尚未列印前,您都可以隨時修改內容,但提單只要列印後便不能再修改資料,這是 為了確保提單資料的正確性,如有必要請重新製作新的提單。

#### **Q29.印出的提單、收據及商業發票要怎麼使用?**

請使用 A4 紙印出您的提單、收據及商業發票 (請單面列印,不要雙面列印)。外箱提單通常有三段條碼, 印出後請黏貼在每一箱外箱上面,其餘文件放入防水袋內即可,外務簽收後會將收執聯簽還給您。

#### **Q30. MYDHL+ 能支援歷史提單列印嗎?**

只要您的提單尚未被外務員取件,MyDHL+ 都支援過去90天內的提單列印,一但外務取件後,您只能列印 該筆提單的收據,請從「寄件管理」的「歷史貨件」功能進入,並選擇重印提單或收據即可。

#### **Q31.怎樣知道預約取件有沒有成功呢?**

預約取件成功後,您會得到一組15碼的取件編號(3個英文字母+12個數字),代表預約成功。

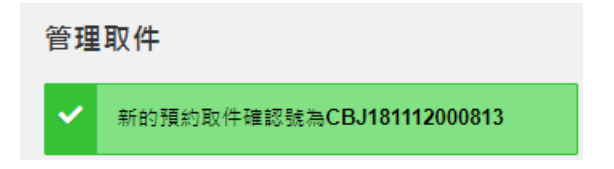

#### **Q32.使用預約取件功能的限制有哪些?**

MyDHL+ 會自動偵測您輸入的郵遞區號及城市,提供可取件的時間範圍給您,您無須在擔心各地的取件、結 件時間不同而煩惱。

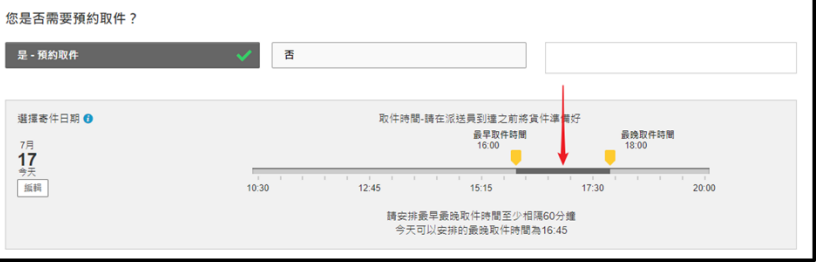

## <span id="page-13-0"></span>**Q33. 已經安排好的預約取件可以取消或更改時間嗎?**

可以,請從上方的「寄件管理」→「預約查詢」功能內查看所有的預約記錄,點選右下角的「編輯」或「取消」 即可。

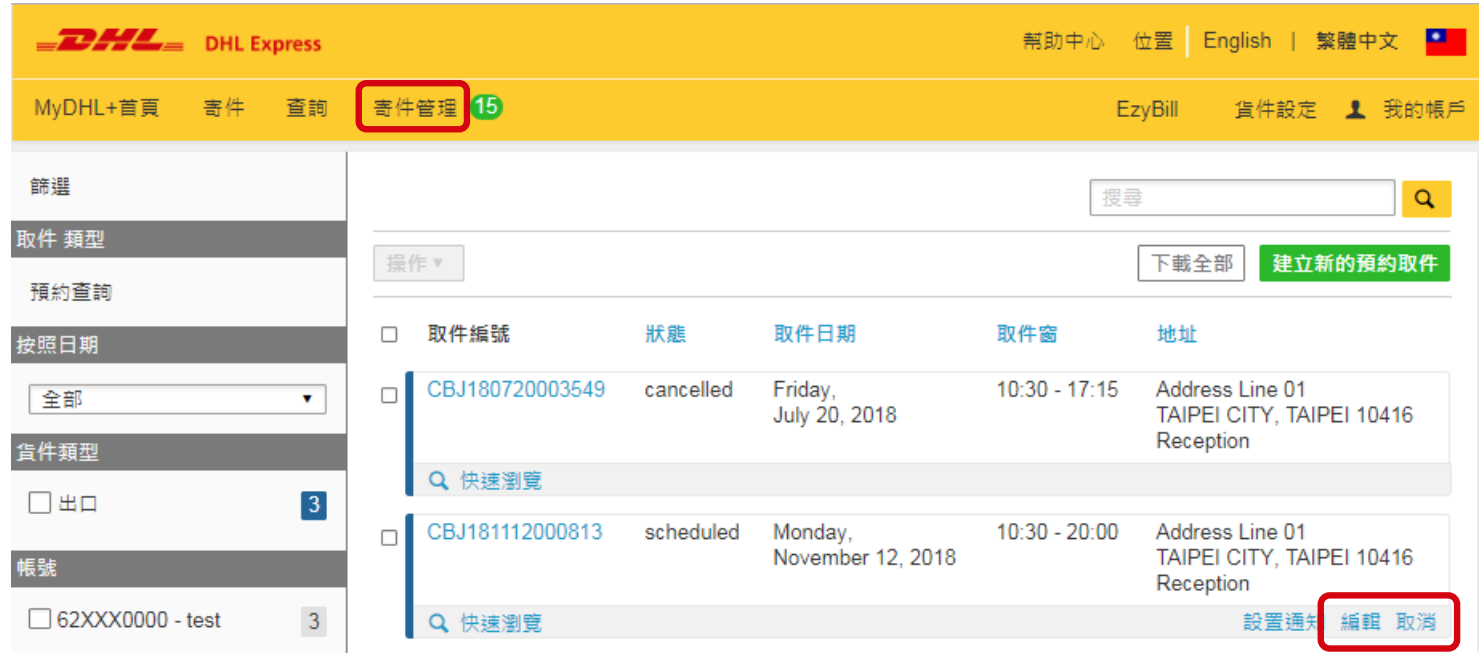

## **Q34. MYDHL+ 可以做兩地取件或委託海外取件嗎?**

MyDHL+ 不支援兩地取件及海外取件, 如有須要請撥打DHL 客服電話。

## **Q35.貨件查詢功能可以查詢他人的提單號碼嗎? 會不會不安全?**

DHL 提單號碼只能查詢貨件的運送狀況,並不會顯示提單資訊及商品的內容,且提單號碼是由DHL 主機隨機分派 給全球的客戶使用,故您無須擔心資訊外流風險,如有任問題請洽詢DHL 客服或致電您的業務人員。

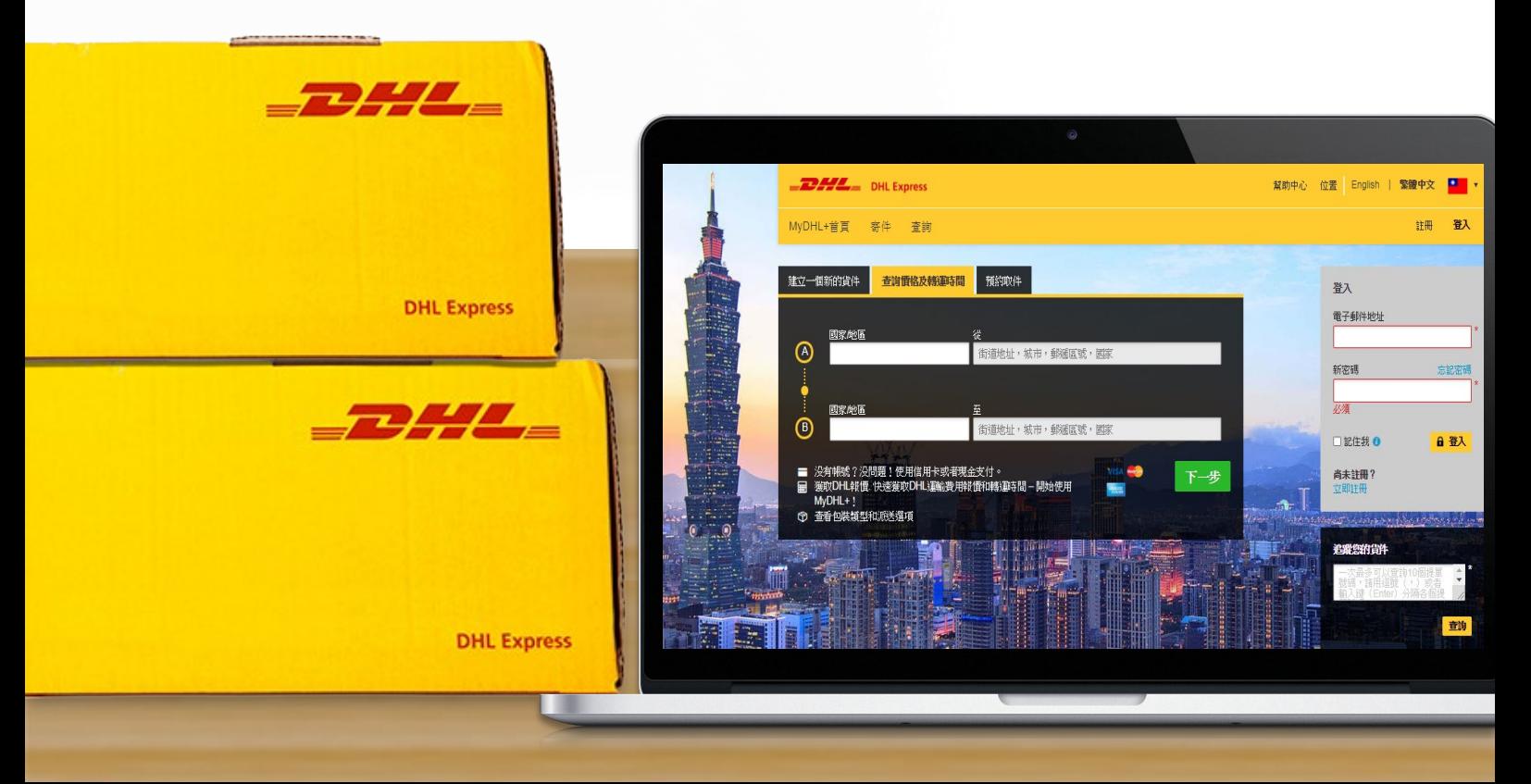